# Izvoz podataka organizacije – izvoz u XML datoteku

Zadnje ažurirano18/09/2024 3:21 pm CEST

**Podatke organizacije u XML datoteku može izvoziti samo administrator platitelja.**

U XML datoteku možemo izvoziti sljedeće podatke:

Podešavanja organizacije

- Stranke
- Analitike
- Djelatnike
- Temeljnice
- Osnovna sredstva
- Artikle
- Cjenike
- Robne grupe
- Zalihe
- Konta

#### **Prvi korak**

#### 1

Na početnoj stranici kliknemo **Postavke organizacije > Organizacija** i odaberemo **Izvoz podataka organizacije.**

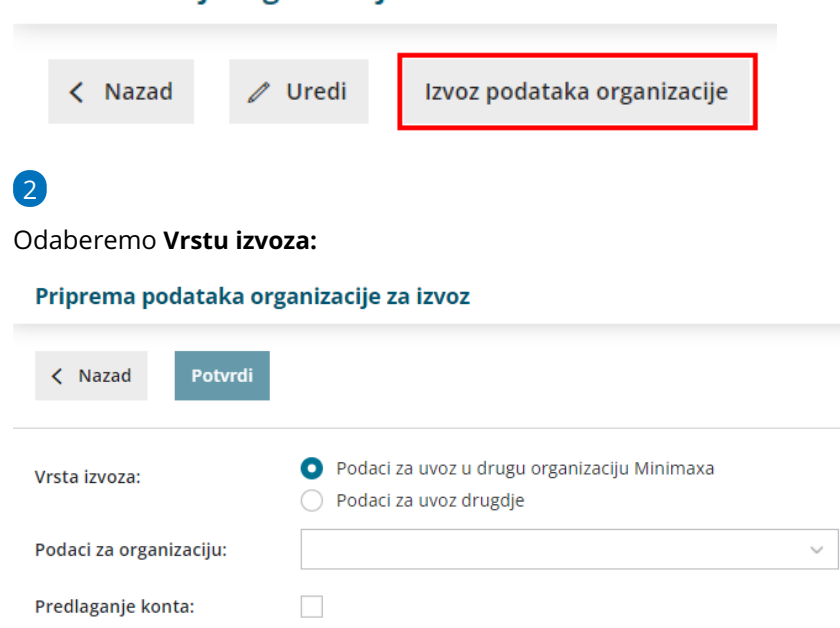

**Podaci za uvoz u drugu organizaciju Minimax** (podaci će se

prekopirati u drugu organizaciju

- U padajućem izborniku pojavit će nam se organizacije koje su:
	- Kod istog platitelja
	- Imaju uređene postavke
	- Korisnik ima odgovarajuća prava na toj organizaciji
	- Otvorene s istom vrstom organizacije kao i organizacija u koju se podaci uvoze
	- S istom poslovnom godinom kao i organizacija u koju se podaci uvoze
- **Podaci za uvoz drugdje**

Ukoliko nema tog izbora, kliknemo na **Promijeni organizaciju.**

### Podaci za uvoz u drugu Minimax organizaciju

Podatke iz jedne organizacije uvozimo u drugu unutar programa Minimax.

1 Na padajućem izborniku **Podaci za organizaciju** odaberemo

organizaciju u koju želimo uvesti podatke.

2 **Predlaganje konta:** dodana kvačica znači da program predlaže konta iz

kontnog plana organizacije.

3 Kliknemo na **Potvrdi.**

Obavijest: kod izvoza temeljnica ne izvoze se temeljnice obračuna amortizacije i obračuna PDV-a jer obračun amortizacije i obračun PDV-a pripremi Minimax.

# Podaci za uvoz negdje drugdje

Tu mogućnost odaberemo kada želimo pripremiti podatke za uvoz u drugi program.

1 **Predlaganje konta:** dodana kvačica znači da program predlaže konta iz

kontnog plana organizacije.

2 Kliknemo na **Potvrdi.**

Kod izvoza temeljnica izvoze se sve temeljnice.

## **Drugi korak**

U stupcu **Konto** prikazan je popis konta koje koristimo u Minimaxu, a u stupac **Novi konto** unesemo konta koja će se umjesto konta u Minimaxu zapisati u XML datoteku.

1 Ako smo u postavkama označili **Predlaganje konta,** u stupcu **Novi konto** predlažu se konta koja se nalaze u stupcu **Konta.**

2 Kada konta uredimo, kliknemo **Dalje.**

# **Tre**ć**i korak**

1

Ako konta nismo unijeli, program će javiti upozorenje "neka konta nisu unesena ili ne postoje u organizaciji za koju pripremate podatke. Da li želite nastaviti?"

Ukoliko ne izvozimo konta, kliknemo **U redu.**

#### 2

Program prikaže popis na kojem **označimo koje podatke ćemo**

**izvesti** (stranke, analitike, djelatnike, temeljnice, osnovna sredstva, zalihe, konta).

**PREPORUČUJEMO** da izvozite dio po dio (posebno stranke, posebno artikle...).

3 Kliknemo na **Pripremi datoteku.**

4 Minimax će pripremiti **XML datoteku** koju spremimo u računalo.